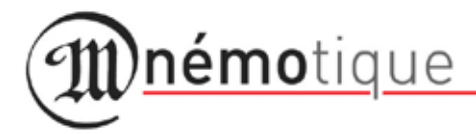

L'AVENIR DE VOTRE HISTOIRE

# **Les éditions électroniques**

## **~ Guide de l'utilisateur**

© Mnémotique s.a. 2008

Le présent guide a été conçu pour les utilisateurs des différentes bases de données knowhowsphere. Il prend comme modèle la base des écrits de Pierre-Julien Eymard qui offre le spectre le plus large de possibilités de recherches. Inutile de préciser que toutes les indications fournies dans ce guide ne valent pas pour toutes les bases de données. (Ainsi, les bases ne comportent pas toutes 3 niveaux de structure (cf. p. 19).)

Si, malgré ce guide, vous rencontrez des problèmes, n'hésitez pas à nous contacter : *info@mnemotique.eu*

#### ien Eymand - Mozilla Firefox

Affichage Historique Marque-pages Outils ?

in http://www.eymerd.org/home.html

 $\bullet$   $\triangleright$   $\blacksquare$   $\blacksquare$   $\bullet$  Geogle.

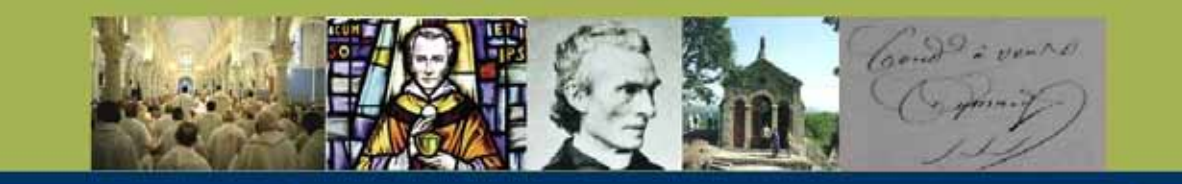

#### Menu

**Accueil** 

**Pierre-Julien Eymard** 

**Congrégations du Saint Sacrement** 

**Cuvres complètes** 

Inventaire des archives

Inventaire et images des manuscrits (accès réservé)

**Contact** 

 $a \in$ 

Copyright

#### **Pierre-Julien Eymard**

#### Œuvres complètes - Inventaire des archives

Saint Pierre-Julien Eymard (La Mure 1811-1868) a connu un parcours singulier: novice quelques mois en 1829 chez les Obiats de Marie Immaculée à Marseille, prêtre du diocèse de Crenoble de 1834 à 1830. Mariste de 1839 à 1856, il fonde à Paris en 1856 la Société du Saint-Sacrement, prépare en 1858 la Société des Servantes du Saint-Sacrement qui est érigée à Angers en 1964. Son zèle pour l'Eucharistie le conduit à créer des communautés d'adoration et d'apostolat aucharistiques, à catéchiser les teunes ouvriers, à grouper les fidèles dans l'Agrégation du Saint-Sacrement, à prêcher inlassablement l'Eucharistie. En ce 19e siècle, où la dévotion eucharistique se développe à travers de nombreuses initiatives, il apparaît comme l'apôtre éminent de l'Eucharistie. Ses Congrégations ont essaimé en une trentaine de pays sur tous les continents.

Ce site présente une liste des sites des congrégations du Saint-Sacrement à travers le monde et donne accès à trois bases de données:

les écrits originaux de saint Pierre-Julien Eymard, retranscrits de façon fiable et complète à partir des manuscrits originaux, et répartis en 4 sections: Correspondance, Retraites et notes personnelles. Constitutions et Statuts, Prédication:

- l'inventaire complet des Archives Générales des Religieux du Sant-Sacrement (AGRSS) et des documents d'Archives des Servantes du Saint-Sacrement (AGSSS) se rapportant à saint Pierre-Julien Eymard, leur fondateur:

- les images des manuscrits et des documents originaux ayant servi pour l'édition 2006 des Œuvres complètes de saint Pierre-Julien Eymard, L'ensemble comprend plus de 70.000 pages, soit environ 43.000 photos.

@ 2006 - Mnémotique s.a. - B5537 - Dende - Belgium

Figure A : exemple de page d'accueil

Il existe différents types de bases de données knowhowsphere. D'une part des bases d'écrits, d'autre part des bases d'inventaire.

- Écrits : Présente un ensemble d'écrits d'une personnalité.

- Inventaire d'archives : Présente l'inventaire des archives, parfois avec les images des documents originaux.

Vous avez accès à ces bases via votre site Internet :

www.leondehon.org, www.eymard.org, www.lanteriwww.net, www.vincentlebbe.net, www.misafr.org, etc.

Il suffit pour cela de cliquer sur le nom de la base de données voulue (figure A : a) dans le menu situé à gauche de la page.

Par exemple, dans la figure A, c'est-à-dire la page d'accueil eymard.org, vous pouvez cliquer sur l'une des trois bases : les œuvres complètes, l'inventaire des archives ou l'inventaire avec les images des manuscrits.

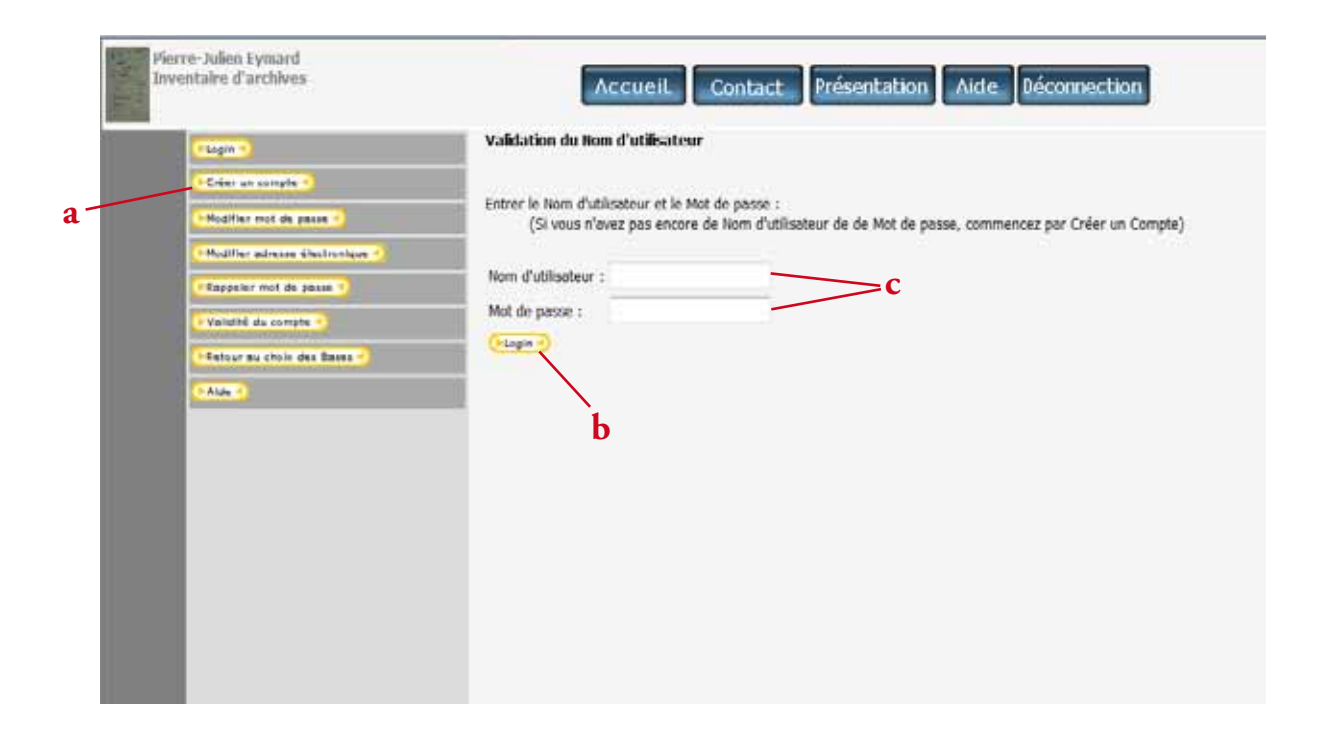

Figure B : identification

Les bases de données n'ont pas toutes le même accès. Il y a des bases avec :

- accès public : en accès direct, vous pouvez y accéder et entamer vos recherches directement ;

- accès surveillé : il vous faudra préalablement demander un nom d'utilisateur et un mot de passe, accordés automatiquement (par un robot) ;

- accès limité : il vous faudra préalablement demander un nom d'utilisateur et un mot de passe, qui vous seront accordés par l'autorité compétente après examen de votre demande.

Dans le cas d'un accès surveillé ou limité, en cliquant sur le nom de la base de données, vous arrivez sur une page telle que sur la figure B ci-contre.

Vous devez entrer vos nom d'utilisateur et mot de passe dans les cases prévues à cet effet (c) et cliquer sur le bouton  $\Box$  Login $\Box$  (b).

Si vous n'avez pas encore de mot de passe, il faut préalablement créer un compte. Pour cela, cliquez sur

**Derier un compte de dans la liste de fonctions située à gauche de l'écran (a).** 

Vous pouvez également, grâce à ce menu :

- modifier votre mot de passe ;

- modifier votre adresse électronique ;

- retourner à la page d'accueil ;

- accéder à l'aide.

Si vous avez oublié votre mot de passe, cliquez sur **Rappeler mot de passe .** Ce dernier vous sera alors envoyé par courriel.

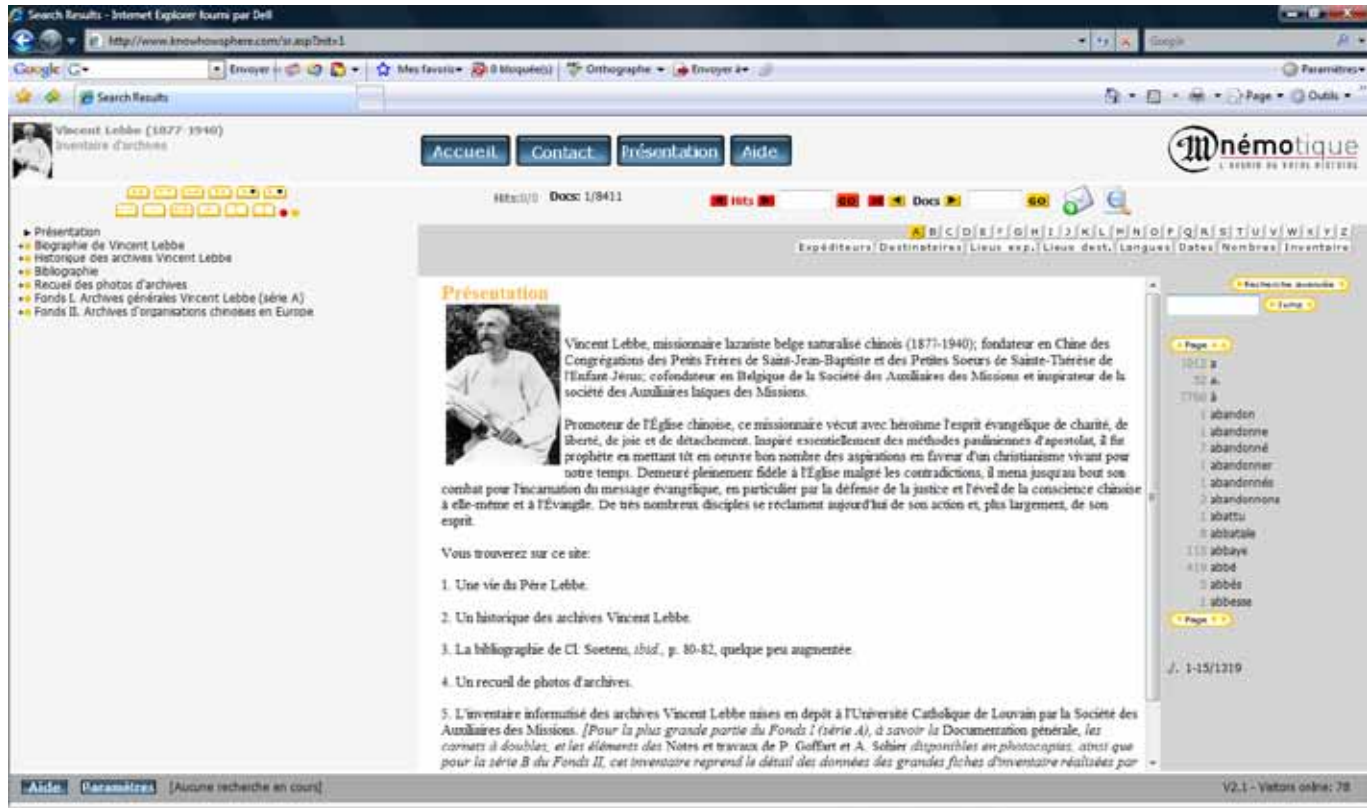

Figure C : base de données

Lorsque vous voulez créer un compte, plusieurs informations vous sont demandées. Vous recevrez votre mot de passe soit directement (pour les bases à accès surveillé), soit dans un délai de quelques jours, après examen de votre demande par la personne responsable de cette base de données (pour les bases à accès limité).

Les données personnelles introduites par l'utilisateur qui s'abonne à une base de données knowhowsphere ne sont utilisées qu'à des fins internes ou pour des raisons comptables. Mnémotique s.a. s'engage à ne pas transmettre ces données à caractère personnel à des tiers.

Conformément à la loi belge du 8 décembre 1992 relative à la protection de la vie privée, les personnes concernées bénéficient d'un droit d'accès et de rectification des informations personnelles introduites et éventuellement sauvegardées.

Lorsque vous accédez à la base de données, que ce soit directement (accès public) ou après vous être identifié en introduisant votre mot de passe, vous arrivez à une page telle que sur la figure C ci-contre.

Le bandeau en haut de page (figure D, page suivante), présent tout au long de votre navigation, vous permet : - de revenir à la page d'accueil de votre site (a) ;

- d'accéder, sur une nouvelle fenêtre, aux données de contact (b) ;
- d'accéder, sur une nouvelle fenêtre, à une courte présentation de la base de données sélectionnée (c) ;
- d'accéder, sur une nouvelle fenêtre, à l'aide propre à la base de données ouverte (d) ;

Il vous permet aussi de toujours savoir dans quelle base de données vous vous trouvez (e).

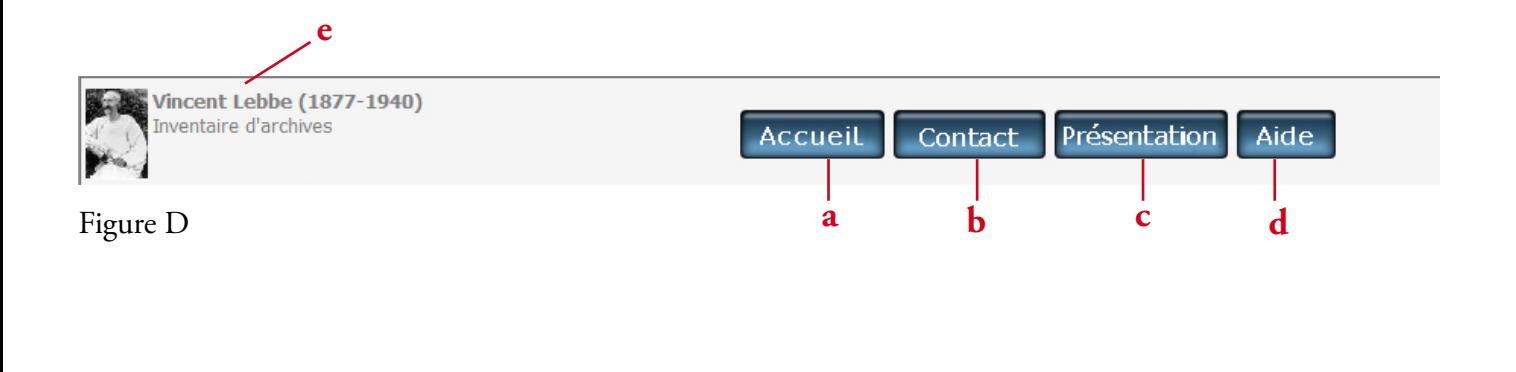

**f** Paramètres [Aucune recherche en cours] Aide

Figure E : bas de page:

- l'aide sur la navigation et les fonctionnalités du site

- les paramètres de recherche et d'affichage

- l'indication de la recherche en cours

L'aide (figure D : d) comporte divers renseignements, variables d'une base à l'autre. On peut y trouver :

- une présentation du contenu de la base de données ;
- les conventions éditoriales ;
- les abréviations et conventions de lecture ;
- l'explication des différents index ;
- une bibliographie.

L'aide sur la navigation et les fonctionnalités du site se trouve en bas à gauche de la page (figure E : f).

La page est divisée en trois parties (cf. figure C p. 8).

- À gauche se trouve l'arbre des titres, c'est-à-dire la table des matières des documents qui composent la base de données.

- Au centre est affiché le texte.
- À droite se trouve la colonne de recherche.

Nous allons examiner ces trois parties en détail dans ce guide.

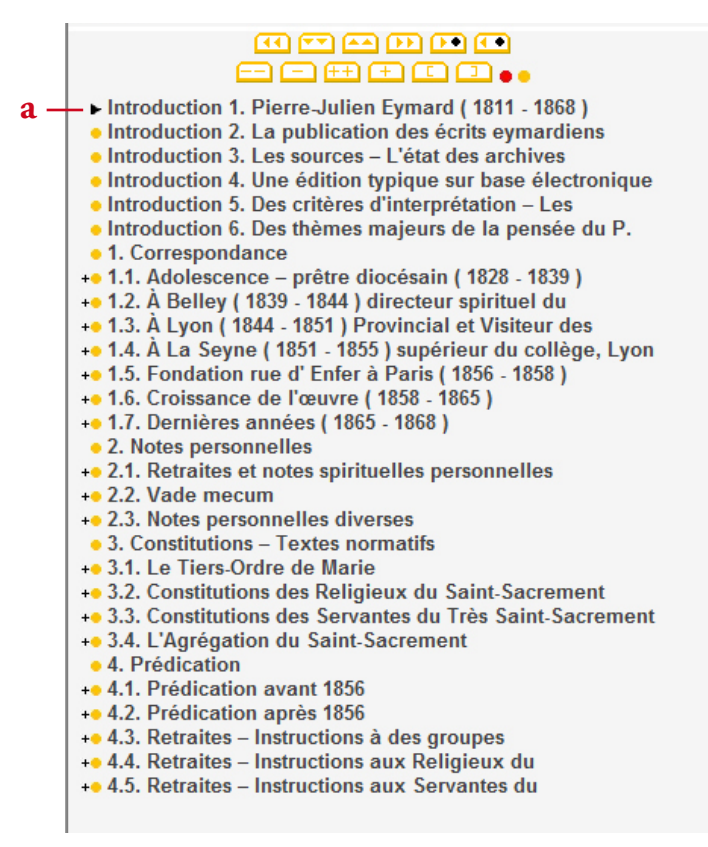

Figure F : l'arbre des titres

#### **A. L'arbre des titres (colonne de gauche)**

L'arbre (figure F ci-contre) donne la liste de tous les titres et sous-titres du corpus. C'est une table des matières que vous avez toujours devant vous pendant que vous faites votre recherche.

L'arbre a différentes fonctions :

- faire une recherche à partir des titres ;

- identifier dans quelle œuvre se trouve le document sélectionné ;

- indiquer dans quels documents se trouvent les éléments recherchés.

#### **1. La recherche par les titres**

Vous pouvez chercher ou consulter un document directement à partir de l'arbre.

Par exemple, vous vous intéressez aux lettres de telle ou telle année.

1. Cliquez sur l'icône "Nouvelle recherche"  $\bigcup$  en haut à droite de l'écran. Cela annule les recherches précédentes et vous fait revenir au début. Apparaissent d'abord les titres plus généraux qui structurent le corpus.

2. Cliquez sur le signe + situé dans l'arbre à gauche du mot "Lettres" ou "Correspondance". Le nœud s'ouvre et apparaissent les années de rédaction des lettres, ou les périodes dans lesquelles celles-ci ont été regroupées (en fonction de la base de données).

Cliquez encore sur le signe +, en face de la période puis de l'année qui fait l'objet de votre recherche. Apparaissent alors les lettres de l'année.

3. Cliquez sur le point jaune à gauche du titre pour ouvrir la lettre qui vous intéresse.

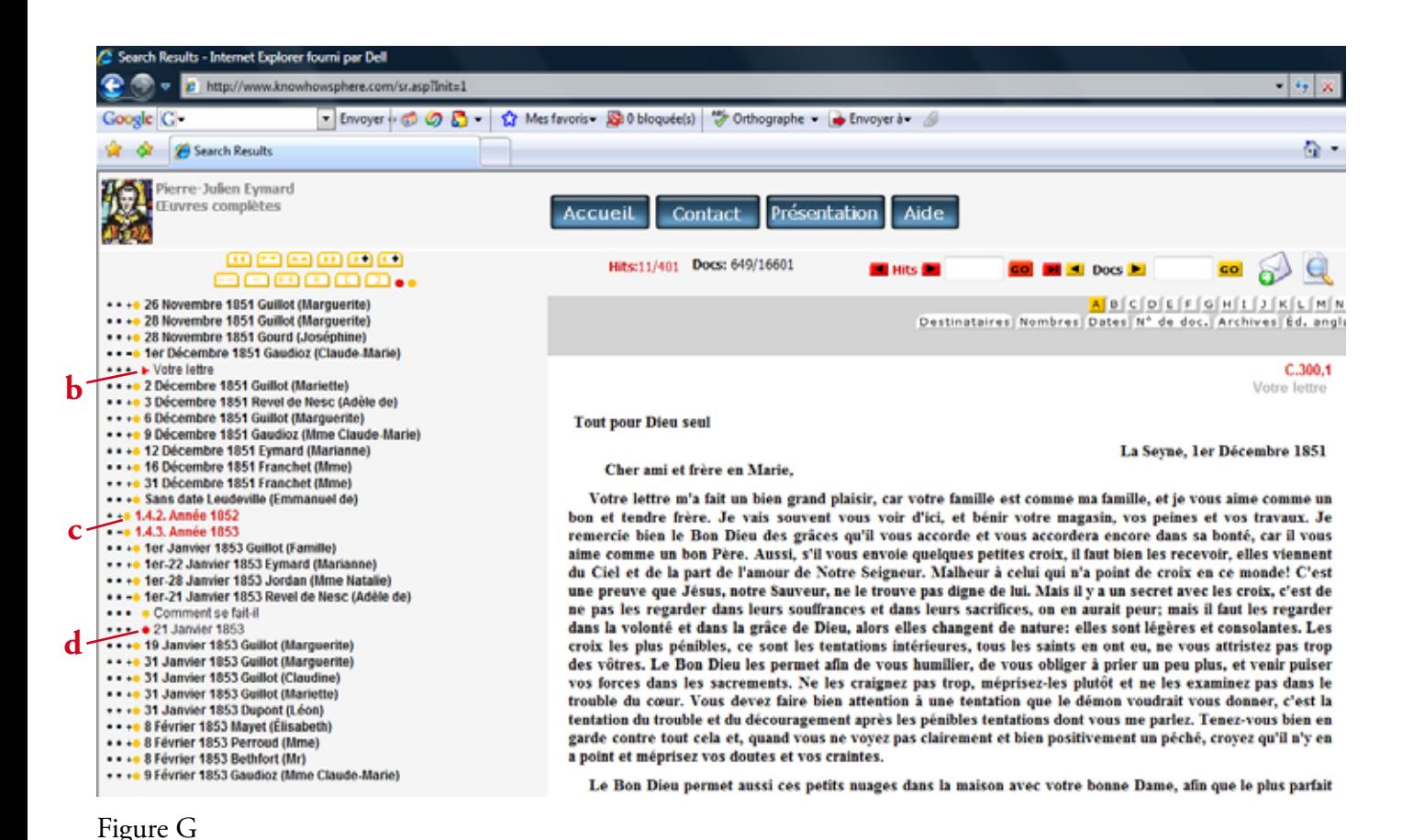

#### 

#### **2. L'identification de l'œuvre dans laquelle se trouve le document sélectionné**

Vous pouvez toujours savoir dans quelle œuvre se trouve le document ouvert dans la fenêtre centrale. Dans l'arbre, le titre est précédé par une flèche noire  $\blacktriangleright$  (figure F : a).

Si le document ouvert correspond à votre recherche, c'est une flèche rouge  $\blacktriangleright$  qui l'indique (figure G : b).

Pour savoir dans quelle section se trouve le document de la fenêtre centrale, mettez le curseur de votre ordinateur sur la flèche ou sur le point se trouvant à gauche du titre, sans cliquer. Une "info-bulle" apparaît, indiquant la section et la sous-section dans lesquelles se trouve le document.

#### **3. L'identification des documents dans lesquels se trouvent les éléments recherchés**

Au cours d'une recherche, vous pouvez savoir dans quels autres documents sont présents les résultats de votre recherche. Ils sont signalés par un point rouge  $\bullet$  situé à gauche des titres de l'arbre (d). Vous pouvez accéder directement à ces documents en cliquant sur le point rouge.

Cette fonction permet d'accéder directement aux documents qui vous intéressent, à partir des titres, sans devoir ouvrir nécessairement tous les documents que votre recherche a indiqués.

Lorsque vous faites une recherche, le texte du premier résultat s'affiche dans la fenêtre centrale. Les termes de la recherche en cours apparaissent en bas de l'écran, sur la gauche, en dessous de l'arbre. (Si aucune recherche n'est en cours, les mots "[Aucune recherche en cours]" sont indiqués, cf. figure E p. 10.) Dans l'arbre, le titre du document en cours est précédé d'une flèche rouge  $\blacktriangleright$  (b). Les autres documents dans lesquels le terme de la recherche apparaît sont indiqués dans l'arbre par un point rouge (d) devant le titre. Les titres des autres documents sont précédés d'un point jaune (c).

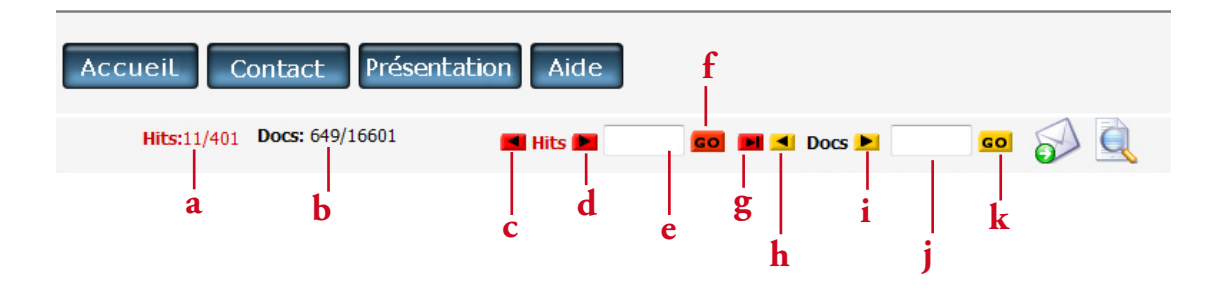

Figure H

Le nombre de documents répondant à votre recherche est indiqué en haut de page **Hits: 11/401** (a). Vous êtes au 11ème document des 401 résultats de votre recherche.

À droite figure le numéro du document en cours sur le nombre total des documents de la base de données Docs: 649/16601 (b). Ici, par exemple, le document sélectionné est le n° 649 sur un total de 16601 documents. Si on revient souvent sur un même document, il peut être utile de retenir son numéro d'ordre. On pourra ainsi y accéder directement en indiquant ce numéro dans le cadre à droite de **Docs** (j) puis en cliquant sur (k) ou sur la touche "Enter" du clavier.

Pour accéder aux autres résultats de la recherche, vous pouvez soit cliquer sur l'un des points rouges dans l'arbre, en fonction des titres qui vous intéressent, soit cliquer sur la flèche à droite de Hits Hits (+ (d). Le résultat suivant apparaît alors dans la fenêtre centrale. Le titre de ce document est désormais précédé d'une flèche rouge  $\blacktriangleright$ , alors que le premier résultat est précédé d'un point rouge  $\blacklozenge$ . (Pour revenir au document précédent, cliquez sur la flèche à gauche de Hits (c).) Vous pouvez aussi aller directement au ixième résultat en introduisant le chiffre dans le petit cadre à droite de Hits (e). Par exemple, s'il y a 401 résultats à votre recherche, vous pouvez aller directement au 401ème résultat en introduisant "401" dans le cadre puis en cliquant sur **GO** (f) ou en tapant sur la touche "Enter" de votre clavier. Vous pouvez faire apparaître dans l'arbre uniquement les titres des documents répondant à votre recherche (seulement ceux précédés du point rouge). Pour cela, voir ci-dessous les fonctionnalités du bouton paramètres (p. 31 IV).

Vous pouvez aussi passer d'un document au document suivant, en dehors de la recherche. Pour cela, cliquez sur la flèche à droite de Docs **Docs**  $\blacktriangleright$  (i). Pour accéder au document précédent, cliquez sur la flèche à gauche de Docs  $\triangleleft$  Docs (h).

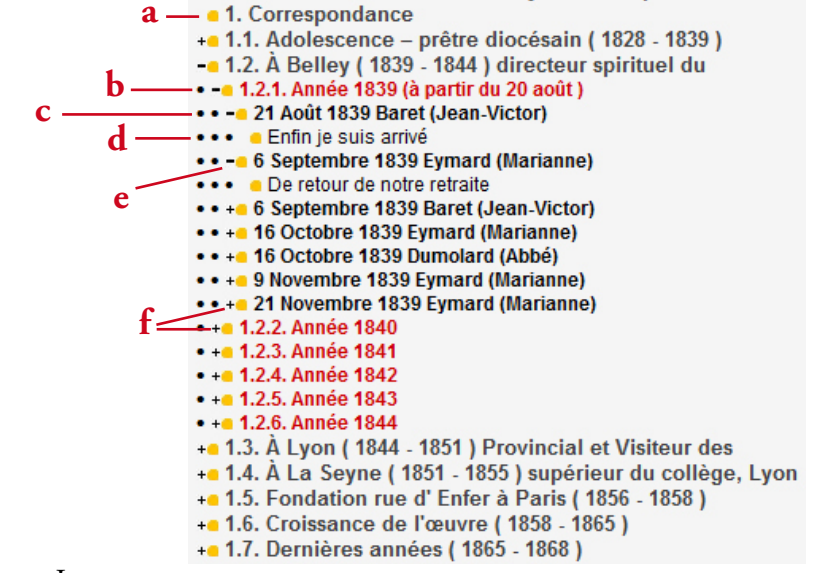

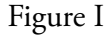

Si, une fois sorti du champ de votre recherche pour lire d'autres documents, vous cliquez sur la flèche (figure H : g), vous arrivez sur le document répondant à votre recherche le plus proche du document ouvert en dehors de la recherche.

#### **4. Pour naviguer dans l'arbre**

### *Les signes utilisés dans l'arbre :*

Les points noirs indiquent à quel niveau de titre ou de sous-titre se trouve le titre qui apparaît :

(N.B. : Toutes les bases de données ne comportent pas le même nombre de niveaux de structure.)

- L'absence de point (a) indique les sections principales

(exemple : 1. Correspondance, 1.2. À Belley).

- Un seul point (b) indique un titre de sous-section

(exemple : 1.2.1. Année 1839)

- Deux points (c) indiquent un titre d'œuvre (lettre, sermon, etc.) et sont situés au niveau de la "fiche" de présentation du document (cf. p. 33).

- Trois points (d) indiquent les différentes parties du document en question.

Le signe positif + (f) indique que le titre comprend d'autres sous-titres qui n'apparaissent pas sur l'arbre. Si vous cliquez sur le signe +, le nœud s'ouvre et les sous-titres apparaissent.

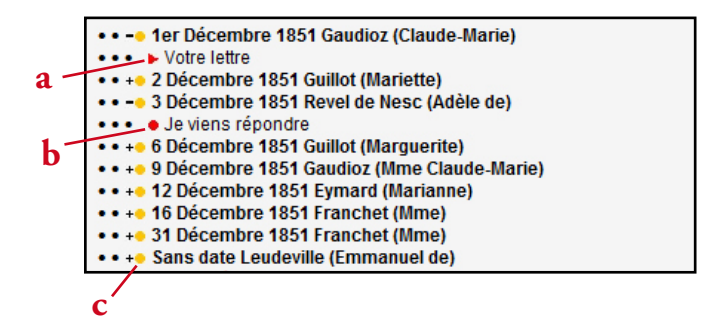

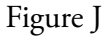

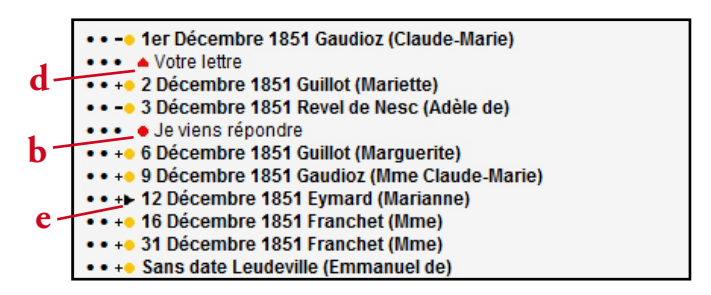

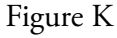

Le signe négatif - (figure I : e) situé à gauche du titre indique que le titre comprend des sous-titres qui apparaissent dans l'arbre.

Cliquez sur le signe - pour fermer le nœud et faire disparaître les sous-titres.

- La flèche noire  $\blacktriangleright$  (figure K : e) indique le titre du document actuellement ouvert, si celui-ci n'est pas le résultat d'une recherche en cours.

- La flèche rouge horizontale  $\blacktriangleright$  (figure J : a) indique le titre du document actuellement ouvert et répondant à votre recherche.

- La flèche rouge devient verticale  $\blacktriangle$  (figure K : d) quand vous ouvrez des documents en dehors de votre recherche. Cela sert à vous rappeler quel était le dernier document consulté dans votre recherche.

- Le point rouge  $\bullet$  (figures J et K : b) indique les documents répondant à votre recherche qui ne sont pas ouverts. Vous pouvez les ouvrir directement en cliquant sur le point rouge.

- Le point est jaune (figure J : c) pour les documents ne répondant pas à votre recherche ou si vous faites une recherche via l'arbre des titres. Si vous cliquez sur le point jaune , le document s'ouvre dans la fenêtre centrale.

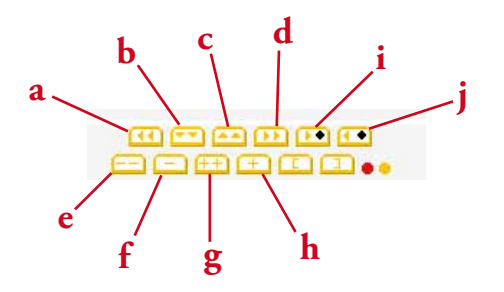

Figure L : les boutons de navigation

#### *Les boutons de navigation*

Vous pouvez naviguer dans l'arbre en utilisant les boutons qui se trouvent au-dessus de l'arbre (figure L).

1. Cliquez sur le bouton  $\lceil \cdot \cdot \rceil$  (a) pour aller ou revenir à la première page de l'arbre.

2. Cliquez sur le bouton  $\blacktriangledown$  (b) pour aller à la page suivante de l'arbre.

3. Cliquez sur le bouton  $\blacktriangle$  (c) pour aller à la page précédente de l'arbre.

4. Cliquez sur le bouton **(b)** (d) pour aller à la dernière page de l'arbre (tel qu'il se trouve ouvert).

5. Cliquez sur le bouton  $\boxed{-}$  (e) pour fermer tous les nœuds de l'arbre, sauf celui du document courant.

6. Cliquez sur le bouton  $\boxed{\phantom{0}}$  (f) pour fermer tous les nœuds du même niveau et de niveau inférieur au document courant.

7. Cliquez sur le bouton  $\left( \frac{1}{2} + \right)$  (g) pour ouvrir tous les nœuds de l'arbre.

8. Cliquez sur le bouton  $\Box$  (h) pour ouvrir tous les nœuds du même niveau que le document courant.

9. Cliquez sur le bouton  $\bullet$  (i) pour aller au nœud suivant d'un niveau supérieur à celui du document courant ("le frère du document père"). C'est utile pour passer directement d'un document au début de la section suivante.

10. Cliquez sur le bouton  $\bullet$  (j) pour remonter au nœud précédent ("le document père"). Cela permet, par exemple, de trouver facilement la section principale où se trouve le document courant.

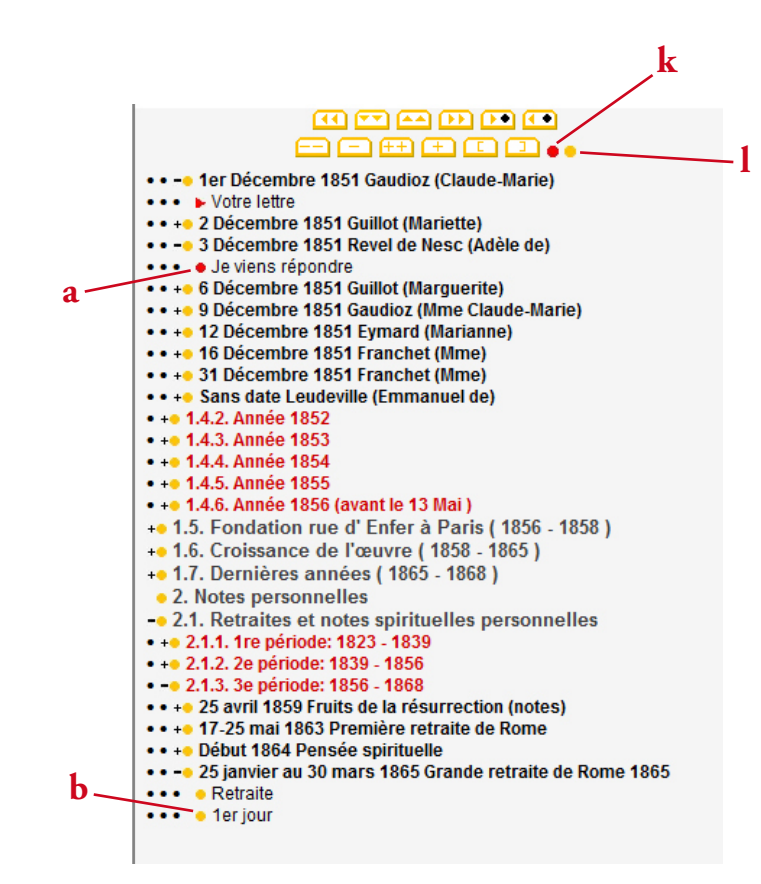

Figure M : les boutons de navigation

11. En cliquant sur le bouton rouge  $\bullet$  (k) en haut de l'arbre, vous pouvez sélectionner "manuellement" un titre, indépendamment de la sélection faite par le moteur de recherche. Vous pouvez ainsi l'ajouter à vos résultats.

Les documents répondant à votre recherche sont signalés dans l'arbre par un point rouge, les autres par un point jaune. Si un document répond à votre recherche mais n'a pas été sélectionné dans les résultats parce que le mot cherché n'y apparaît pas (exemple : document parlant de Napoléon en le désignant uniquement sous le mot "empereur", sans citer son nom), vous pouvez l'ajouter aux résultats en pointant son titre (précédé d'un point jaune (b)) puis en cliquant sur le bouton rouge  $\bullet$  en haut de l'arbre (k). Le titre ainsi sélectionné est désormais inclus dans votre recherche et est donc précédé d'un point rouge.

Cette opération est indiquée en bas de page par la phrase "Recherche en cours : mot de la recherche" "+ sélection manuelle".

Une nouvelle recherche éliminera la sélection faite de cette manière.

12. Le bouton jaune (c) en haut de l'arbre permet de désélectionner un document, qu'il ait été sélectionné par le moteur ou manuellement.

Pour ce faire, ouvrez un document sélectionné en cliquant sur le point rouge (a) situé à gauche du titre. Une flèche rouge apparaît à la place du point.

Cliquez sur le bouton jaune  $\bullet$  en haut de l'arbre pour désélectionner le document. La flèche devient noire et le document n'est plus repris dans les résultats de la recherche.

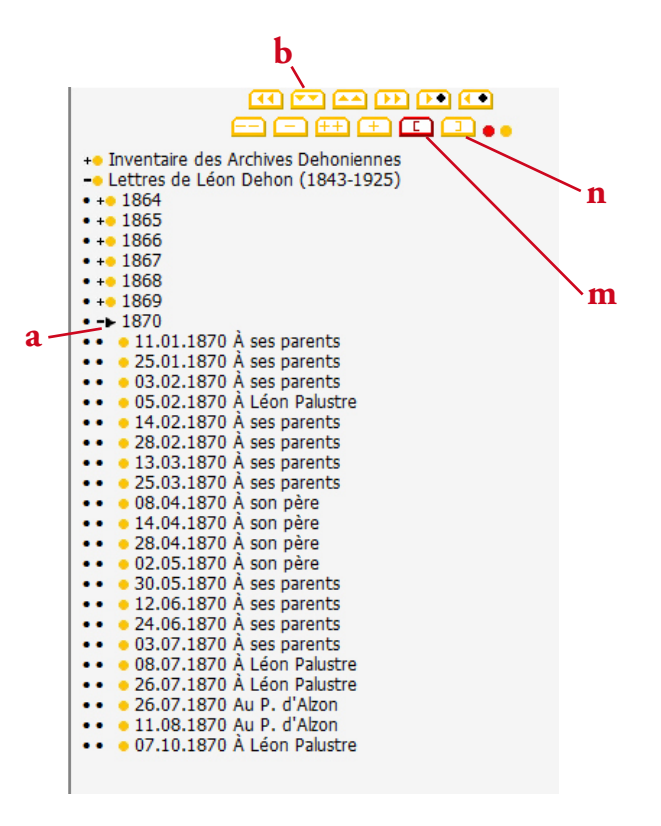

Figure N

13. En utilisant les boutons  $\boxed{E}$  (m) et  $\boxed{1}$  (n), vous pouvez limiter votre recherche à une suite déterminée de documents.

Exemple : vous voulez limiter votre recherche à la correspondance de l'année 1870.

Cliquez sur le + à gauche de "Lettres". Le nœud s'ouvre et les différentes années de rédaction des lettres s'affichent.

Cliquez sur le point jaune à gauche de "1870". La flèche noire apparaît à côté du titre "1870" (a).

Cliquez sur le bouton  $\boxed{c}$ . Le bouton devient rouge  $\boxed{c}$  (m). Votre recherche s'effectuera à partir de ce document.

Ouvrez le nœud en cliquant sur le bouton + à gauche de "1870". Faites défiler l'arbre avec le bouton  $\blacktriangledown$  (b) jusqu'au dernier document de l'année et cliquez sur le point jaune à gauche du titre du dernier document. Ce document s'affiche dans la fenêtre centrale.

Cliquez sur le bouton  $\boxed{1}$  (n). Le bouton devient rouge  $\boxed{1}$ . Votre recherche s'effectuera jusqu'à ce document.

Pour éliminer ces limites et revenir à la recherche sur tous les documents, utilisez le bouton *Paramètres* expliqué ci-dessous (p. 31 III).

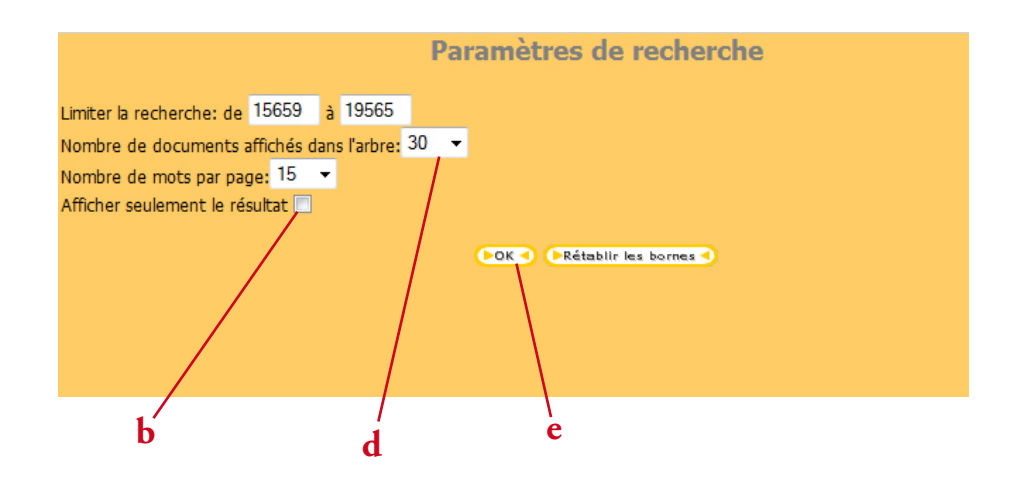

Figure O : la fenêtre Paramètres

#### *Le bouton "Paramètres"*

Le bouton *Paramètres* vous permet de modifier certains paramètres de recherche.

Vous pouvez ainsi :

- augmenter le nombre de titres dans la page de l'arbre (à gauche de l'écran) ;
- augmenter le nombre de mots par page d'index dans la colonne recherche (à droite de l'écran) ;
- limiter la recherche à certains documents ;
- afficher seulement le résultat de votre recherche.

I. Pour augmenter le nombre de titres dans la page de l'arbre.

Chaque page de l'arbre comporte par défaut 30 documents. Vous pouvez modifier ce nombre.

1. Cliquez sur le bouton paramètres en bas à gauche de l'écran.

2. Dans le cadre à côté de "Nombre de documents affichés dans l'arbre" (d) apparaît le nombre de titres affichés.

Cliquez sur la flèche à droite du cadre ; le menu déroulant vous propose plusieurs nombres : 30, 40, 50 ou 100. Sélectionnez le nombre voulu en cliquant dessus.

3. Cliquez sur le bouton  $\Box$  ok  $\Box$  (e).

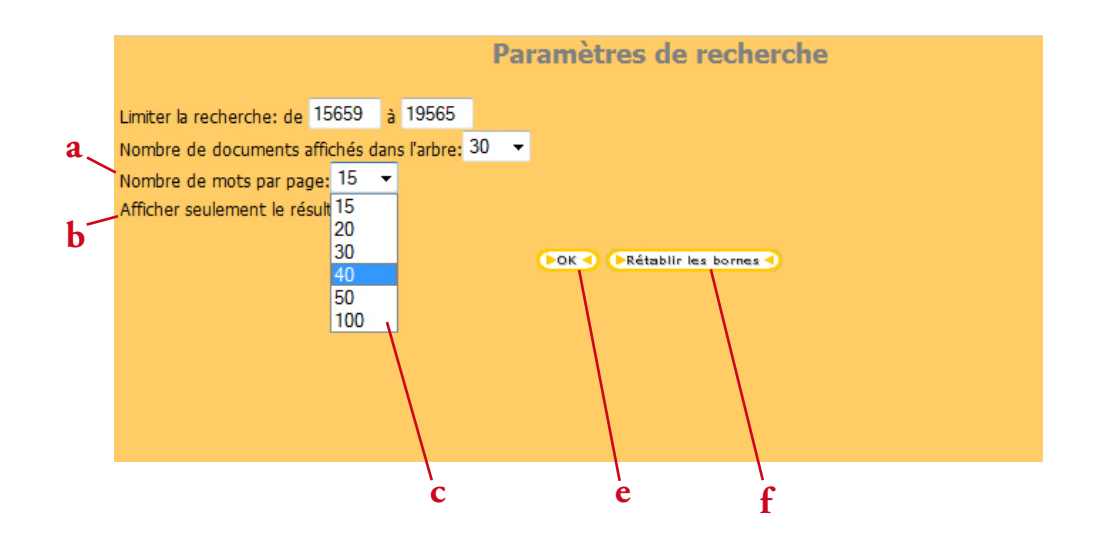

Figure P : la fenêtre Paramètres

II. Pour augmenter le nombre de mots par page d'index.

La page d'index (dans la colonne "recherche" à droite) peut contenir de 15 à 100 éléments. Par défaut, 15 éléments sont affichés. Pour modifier le nombre de ces éléments sur une page :

1. Cliquez sur le bouton **Paramètres** en bas à gauche de l'écran.

2. Dans le cadre à côté de "Nombre de mots par page" (a) apparaît le nombre d'éléments affichés.

Cliquez sur la flèche à droite du cadre ; le menu déroulant (c) vous propose plusieurs nombres : 15, 20, 30, 40, 50 ou 100. Sélectionnez le nombre voulu en cliquant dessus.

3. Cliquez sur le bouton  $\Box$ **ok** $\Box$  e).

III. Pour limiter la recherche à certains documents, il est plus facile d'utiliser les boutons adéquats  $\Box$  et qui sont présentés ci-dessus (p. 27).

Pour éliminer ces limites et revenir à la recherche sur tous les documents :

1. Cliquez sur le bouton Paramètres.

2. Cliquez sur le bouton **(FRétablir les bornes 4)** (f).

IV. Pour "afficher seulement le résultat", cliquez sur le petit carré à côté de ces mots (figure O : b). Un v apparaît dans le carré.

Cliquez sur le bouton  $\Box$  ok $\Box$  (e).

Seuls les documents correspondant à votre recherche seront alors affichés dans l'arbre.

Pour éliminer cette fonction, re-cliquez sur le même carré. Le v $\blacksquare$  disparaît.

Cliquez sur le bouton  $\bullet \bullet \bullet$  (e).

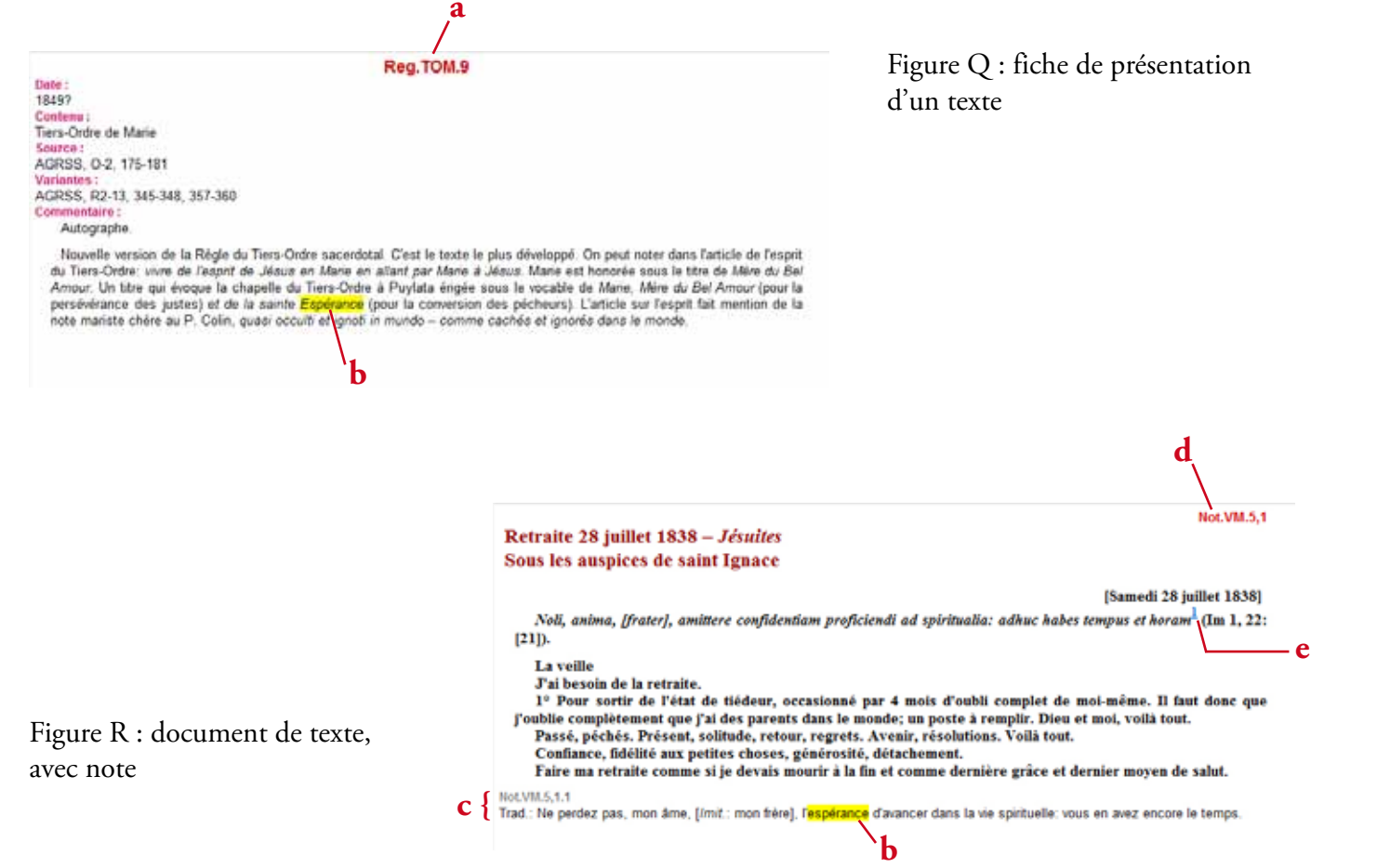

32

#### **B. La fenêtre centrale : le texte**

La fenêtre centrale présente le texte du document courant.

Pour les bases de données d'inventaire, il s'agit de la fiche de présentation de chaque texte se trouvant dans l'inventaire.

Pour les bases de données d'écrits, il peut s'agir :

- soit d'un texte introductif (la fiche de présentation du document) – figure Q ;

- soit du texte proprement dit, suivi éventuellement des notes d'éditeur – figure R.

Pour les documents de textes (figure Q), le numéro du document se trouve en haut à droite de la fenêtre centrale (d).

Pour les fiches de présentation (figure R), ce numéro est centré en haut (a).

Lors d'une recherche, le ou les mots recherchés apparaissent surlignés dans le texte (b). Si le document est long, utilisez la barre de défilement à droite de la fenêtre centrale pour faire défiler le texte.

Pour lire les notes d'éditeur (c), vous pouvez soit faire défiler le texte jusqu'en bas au moyen de la barre de défilement de la fenêtre centrale, soit cliquer sur le chiffre d'appel de note se trouvant dans le texte (e). Une nouvelle fenêtre (en petit format) apparaît alors avec la note. Cela vous permet de reprendre rapidement le texte où vous l'aviez laissé avant la lecture de la note.

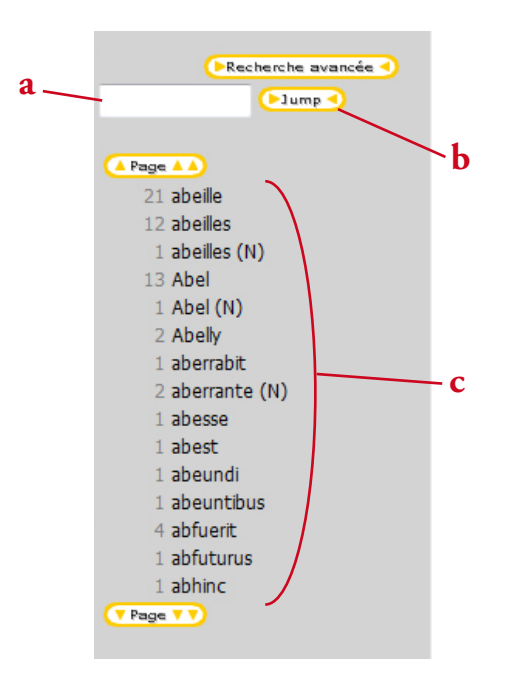

Figure S : la colonne de recherche

#### **C. La colonne de recherche (colonne de droite)**

Il y a plusieurs manières de chercher un élément. Outre la recherche par titre, via l'arbre des titres, présentée ci-dessus, il y a 3 types de recherches via la colonne "recherche" à droite de la page :

- la recherche simple ;
- la recherche via les index ;
- la recherche avancée.

### **1. La recherche simple**

Pour trouver tous les documents dans lesquels apparaît un mot donné, on utilise la recherche simple.

1. Écrivez le mot recherché dans le cadre blanc situé à droite de l'écran (a).

2. Cliquez sur le bouton  $\Box$   $\Box$   $\Box$  (b) ou bien tapez sur la touche "Enter" de votre clavier.

Le mot cherché apparaît dans l'index des mots (c) situé sous le cadre.

3. Cliquez sur le mot voulu dans l'index. Le premier document où se trouve le mot apparaît dans la fenêtre centrale. Le mot est surligné en jaune dans le texte.

Pour situer dans quelle œuvre se trouve le document en cours, reportez-vous à l'arbre des titres comme expliqué précédemment (p. 15, § 2).

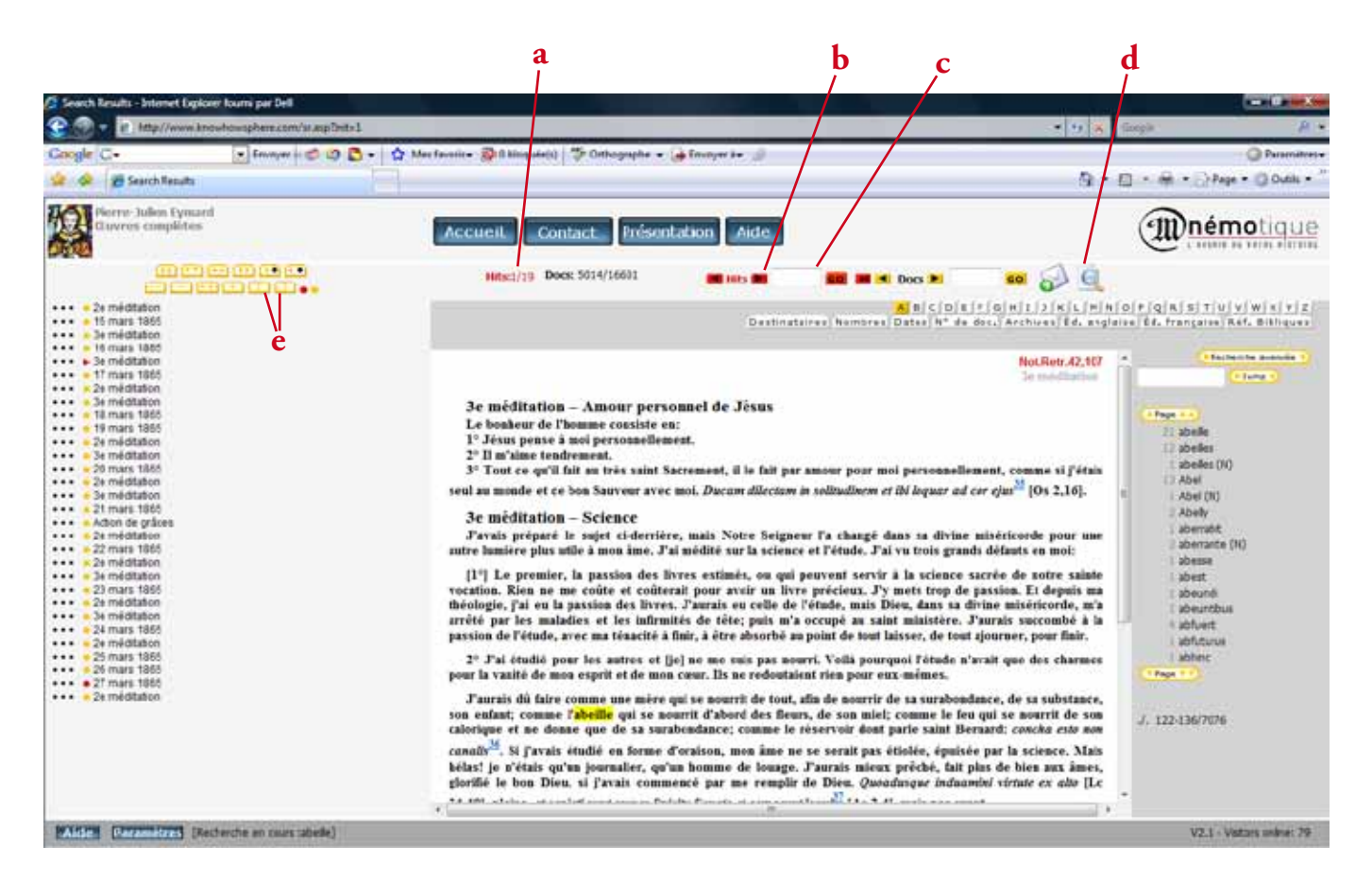

La fraction à droite de Hits:0/0 (a) indique le rang du document courant sur le total des documents sélectionnés par le moteur de recherche.

Par exemple, 3/42 indique que vous êtes dans le 3e document répondant à votre recherche, sur un total de 42 réponses.

Pour passer au document suivant de votre recherche, cliquez sur la flèche à droite de Hits Hits (b).

Vous pouvez aussi passer plusieurs documents en inscrivant dans le cadre (c) à droite de **Hits** et de la flèche, le numéro d'ordre d'un document. Par exemple : "34" pour aller au 34e document où se trouve le mot cherché.

Pour limiter votre recherche à une période donnée, utilisez les boutons  $\boxed{c}$  et  $\boxed{1}$  (e) situés sur la partie gauche de l'écran avant d'entamer votre recherche (cf. p. 27).

Pour effacer la recherche en cours ou pour revenir simplement au point de départ, cliquez sur le bouton "nouvelle recherche"  $\bigodot$  en haut à droite de l'écran (d).

ABCDEFGHIJKLMNOPQRSTUVWXYZ

Destinataires Nombres Dates N° de doc. Archives Éd. anglaise Éd. française Réf. Bibliques

**a**

Figure U : les index

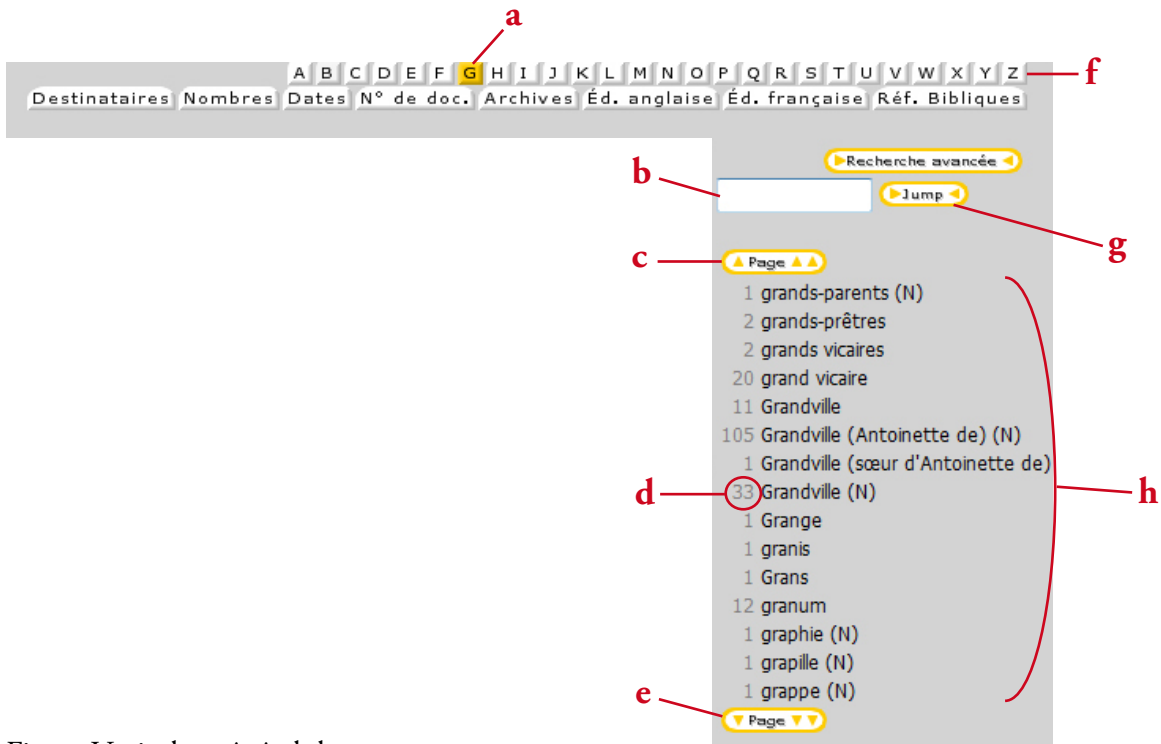

Figure V : index général des mots

### **2. Les index**

N.B. : Les index figurant dans les bases de données sont différents d'une base à l'autre.

Pour accéder à un index, cliquez sur le bouton correspondant dans la barre supérieure de l'écran (figure U). Le nom de l'index sélectionné apparaît en jaune (figures U et V : a).

Pour faire une recherche, indiquez le terme de la recherche dans le cadre de recherche (colonne de droite) (b) puis cliquez sur  $\Box$  ump  $\Box$  ou sur  $\Box$  skip $\Box$  (g).

### *a) L'index des mots*

L'index situé en-dessous du cadre de recherche (dans lequel vous introduisez le mot cherché) est l'index de tous les mots du corpus (y compris les mots outils), présentés par ordre alphabétique (h). Cet index des mots étant le principal index, il est présent dans toutes les bases de données. Il est toujours activé par défaut. Vous pouvez donc indiquer directement le mot recherché dans le cadre de recherche (b). Si vous avez précédemment fait une recherche via un autre index, vous pouvez revenir à cet index des mots en cliquant sur une des lettres de l'alphabet situées sur la barre du dessus (f).

#### ABCDEFGHIJKLMNOPQRSTUVWXYZ

Vous pouvez aussi aller directement à la première page d'une lettre en utilisant ces boutons. Pour passer d'une page à l'autre dans l'index, utilisez les boutons  $\bullet$  Page  $\bullet \bullet$  (e) et  $\bullet$  Page  $\bullet \bullet$  (c) pour accéder respectivement à la page suivante ou à la page précédente. Vous pouvez également augmenter le nombre de mots par page en utilisant le bouton Paramètres (voir ci-dessus p. 31 II).

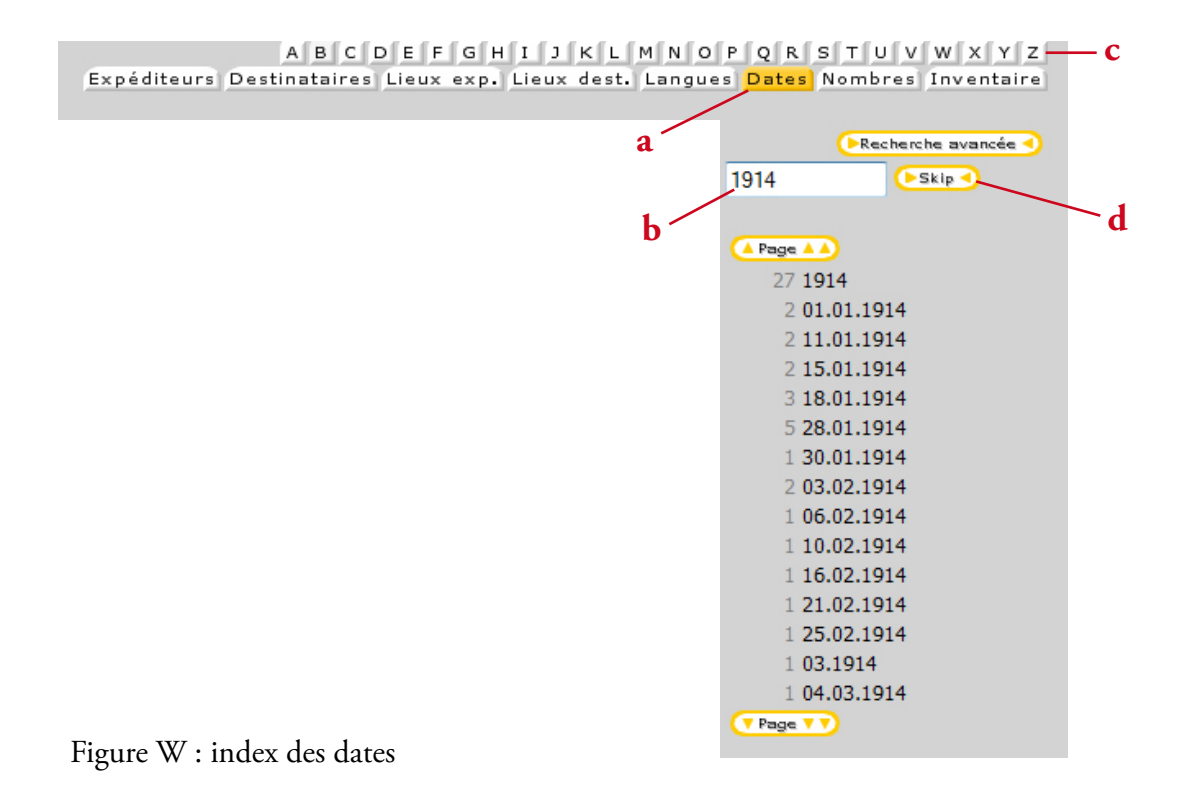

Dans la liste, un nombre se trouve à gauche de chaque mot (figure V : d). Il indique le nombre de fois que le mot apparaît dans le corpus.

L'index comprend les noms communs et les noms propres, les mots simples et les mots composés, ainsi que les noms propres composés.

### *b) L'index des dates*

Cet index Dates (a) donne la liste chronologique des dates : soit des dates de rédaction des documents, soit de toutes les dates citées dans le corpus, et cela sous la forme harmonisée JJ.MM.AAAA. La liste commence par l'année 0000 c'est-à-dire les dates dont l'année est inconnue.

Vous pouvez chercher une date précise en introduisant dans le cadre de recherche (b) cette date sous la forme JJ.MM.AAAA (avec les points) puis en cliquant sur  $\bullet$  skip $\bullet$  (d).

Vous pouvez aussi n'introduire qu'un seul élément :

- le jour, sous la forme "JJ."

- le mois, sous la forme ".MM."

- l'année, sous la forme "AAAA"

Le bouton  $\Box$  skip $\Box$  (d) positionne alors l'index sur la première date contenant le jour, le mois ou l'année déterminé. Si vous cliquez à nouveau sur **Le skip d**, l'index est positionné sur la date suivante contenant les caractères demandés et ainsi de suite.

Si vous introduisez "10" sans point, le moteur de recherche indiquera toutes les dates contenant les caractères "10", que ce soit en jour, en mois ou dans l'année.

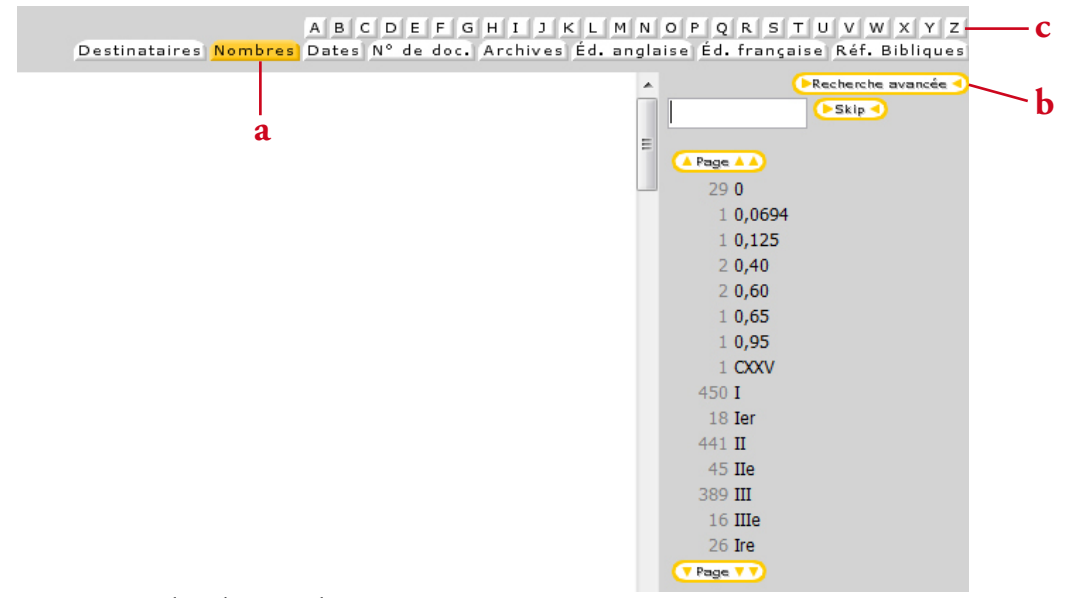

Figure X : index des nombres

Le moteur retrouve toutes les dates identiques, quelle que soit la manière dont elles sont écrites dans le texte : "01.01.1830", "1 janvier 30", "1er janvier 1830", et même, pour certaines bases de données, "Jour de l'An" ou "vendredi".

Si vous cherchez une date du type "Ascension", "Pâques" etc., et que vous ne connaissez pas le jour calendrier, cherchez via l'index des mots (c).

#### *c) L'index des nombres*

Cet index Nombres (a) comporte les nombres cardinaux et ordinaux présents dans le texte. Les nombres en chiffres romains sont classés dans l'ordre alphabétique, ceux en chiffres arabes dans l'ordre numérique croissant.

Les nombres écrits en toutes lettres sont cherchables via l'index des mots (c).

### *d) Autres index*

D'autres index peuvent être disponibles : index des destinataires, des lieux de rédaction des documents, index des références bibliques du corpus, index des cotes d'archives etc., selon les spécificités de chaque base de données. Tous ces index fonctionnent soit comme l'index des mots (avec le bouton **Dump )** soit comme l'index des dates (avec le bouton  $\Box$  Skip  $\Box$ ).

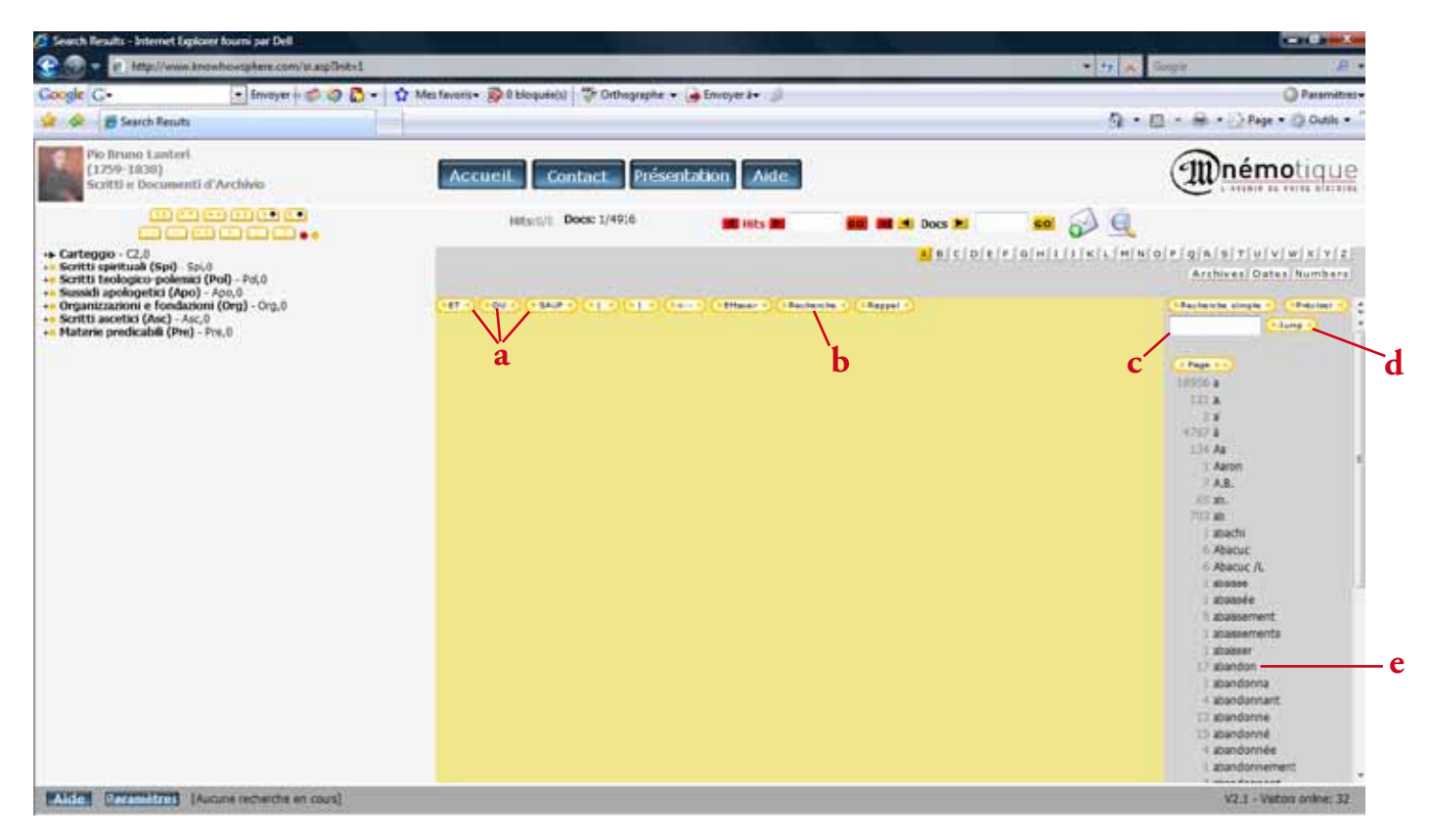

Figure Y : la fenêtre de recherche avancée

#### **3. La recherche avancée**

Pour faire une recherche plus poussée, vous pouvez combiner la recherche sur plusieurs termes (deux noms communs, un nom de famille et un prénom, un nom de lieu et une date, pour ne citer que quelques exemples).

Cliquez sur le bouton  $\Box$ Recharche avancée  $\Box$  (figure X : b).

Dans la fenêtre centrale apparaissent les boutons nécessaires à la recherche avancée et un espace où s'inscriront les éléments recherchés (figure Y).

Les différents boutons vous permettent de rechercher plusieurs mots ensemble combinés de diverses manières. La manière de procéder est toujours la même :

1. Cliquez sur **PRecharche avancée** 

2. Introduisez dans le cadre de recherche, à droite de l'écran (c), le premier mot cherché.

Cliquez sur (d), puis sur le mot dans l'index (e).

Le mot voulu apparaît dans la fenêtre centrale.

3. Dans cette fenêtre centrale, cliquez sur le bouton voulu en fonction de la recherche désirée (et/ou/sauf) (a).

Cette fonction apparaît dans l'espace central, après le premier terme.

Attention, la fonction  $\blacksquare$  sauf  $\blacksquare$  ne fonctionne qu'en combinaison avec  $\blacksquare$  ET  $\blacksquare$  (cf. p. 47).

4. Introduisez un second terme de recherche dans le cadre de recherche à droite de l'écran (c).

Cliquez sur  $\Box$  lump  $\Box$  (d), puis sur le mot (e).

Ce dernier apparaît dans l'espace de recherche de la fenêtre centrale, après le premier mot et la fonction de recherche.

5. Cliquez sur **Execution** (b).

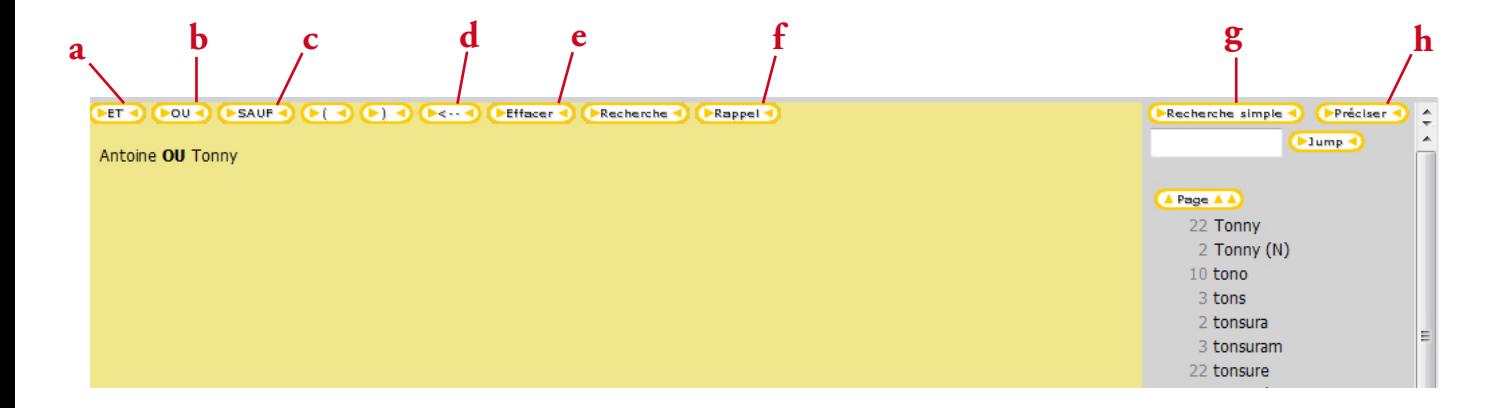

Figure Z : recherche avancée avec la fonction OU

Le bouton  $\Box \Box$  (d) permet d'effacer le dernier terme ou la dernière fonction encodés.

Le bouton **(Effacer 4)** (e) permet d'effacer toute la recherche en cours.

Le bouton **(FRappel d**) (f) permet de reprendre la recherche précédente (à l'intérieur de la session en cours).

Le bouton **(Préciser 1)** (h) permet de modifier les éléments de la recherche, en retournant à l'espace de recherche avancée.

Si vous avez un trop grand nombre de résultats pour votre recherche, vous pouvez préciser la recherche, en ajoutant un terme de recherche, ou en excluant un autre terme.

Les fonctions de la recherche avancée :

 $-\sqrt{2\pi}$  (a) : combine la recherche sur plusieurs mots en même temps.

Exemple : pour rechercher les documents où apparaissent à la fois les noms Marianne ET Nanette, école ET Ste Marie, ou encore Philippe ET Dupont.

- **D**  $\omega$  (b) : recherche indifféremment tel mot ou tel autre ou les deux.

Exemples : belle OU jolie, maman OU mère, Antoine OU Tonny.

 $\bullet$  **Exaur**  $\bullet$  (c) : cherche un mot à l'exclusion d'un autre.

Vous devez toujours introduire  $\left( \frac{1}{2} \mathbf{E} \mathbf{F} \cdot \mathbf{F} \right)$  (e) avant  $\left( \frac{1}{2} \mathbf{E} \mathbf{F} \cdot \mathbf{F} \right)$  (c).

Exemple : chercher les documents où on parle de Nanette, mais pas de Marianne : encoder "Nanette ET SAUF Marianne".

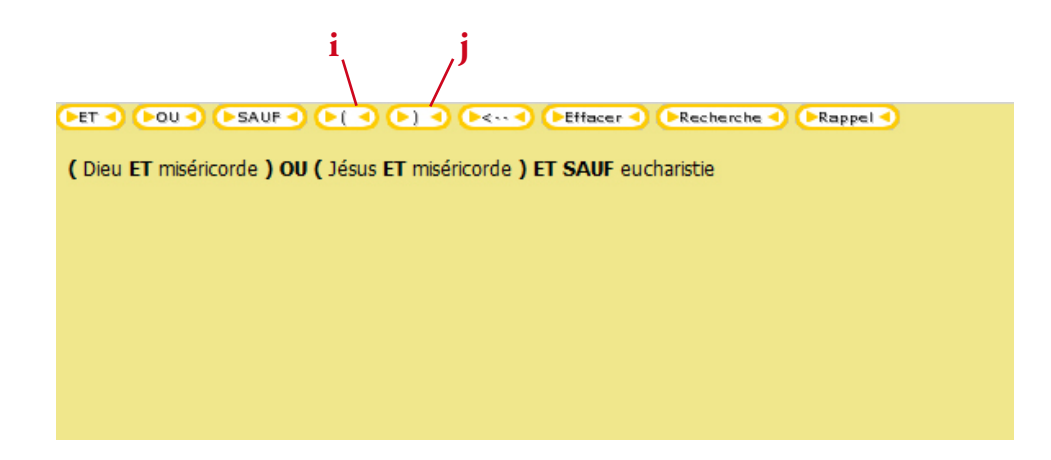

Figure A' : recherche avancée complexe

Vous pouvez associer dans une recherche plusieurs mots d'un même index ou des mots d'index différents. Exemples :

- Paris (index des mots) ET 10.1934 (octobre 1934, dans l'index des dates)
- température (index des mots) ET 40 (index des nombres)

Les parenthèses  $(i)$  (i) et  $(i)$  (j) permettent de faire des recherches plus complexes, et de combiner les différentes fonctions.

Exemples :

- Rechercher (père ET mère) OU (papa ET maman)
- Rechercher (température OU fièvre) ET 40
- Rechercher (Marianne ET Nanette) ET SAUF Philippe
- Rechercher (Dieu ET miséricorde) OU (Jésus ET miséricorde) ET SAUF Eucharistie

La recherche peut être aussi complexe que vous le désirez.

Pour faire une nouvelle recherche simple, cliquez sur le bouton **(Frecherche simple C**) (figure  $Z : g$ ) dans la colonne de droite de l'écran.

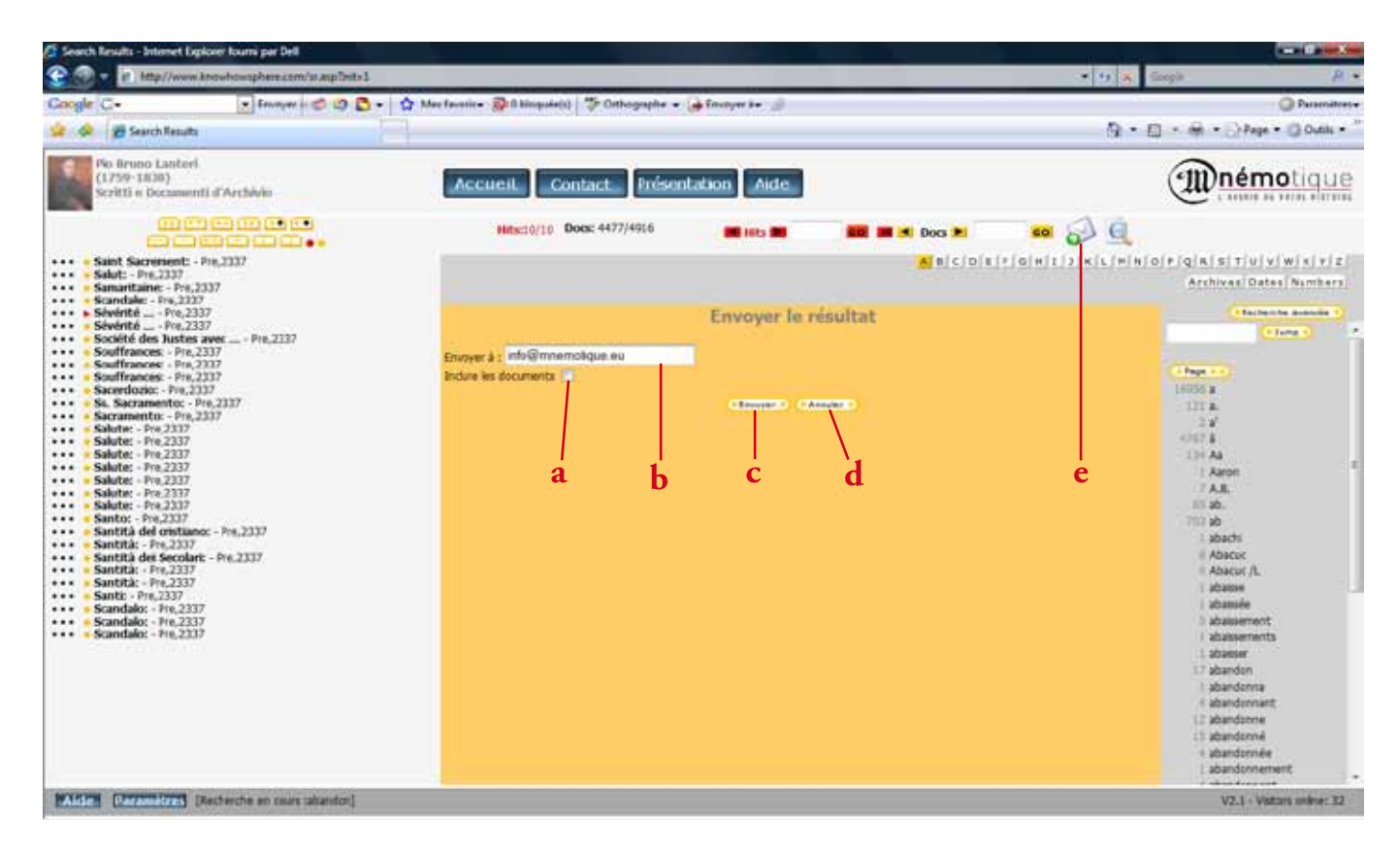

#### Figure B': envoi des résultats

### **4. Transférer un texte dans vos documents**

Pour transférer un texte dans vos documents, vous pouvez utiliser les habituels "copier" et "coller". Cependant, cette fonction ne transfère pas le format dans son intégralité.

Vous pouvez aussi envoyer le résultat de votre recherche (soit tous les titres des documents répondant à votre recherche, soit les textes mêmes de ces documents) sur votre adresse électronique. Le texte est ainsi transféré dans son format intégral.

1. Cliquez sur le bouton "Recevoir les documents par mail"  $\bigotimes$  qui se trouve dans la barre supérieure (e). Dans la fenêtre centrale apparaît l'espace "envoyer le résultat" (figure B').

2. Introduisez votre adresse électronique dans le cadre à droite de "Envoyer à" (b).

(Lors des prochaines recherches, votre adresse apparaîtra automatiquement.)

3. Si vous voulez inclure les textes, et non seulement les titres des documents, cochez la case à droite de "Inclure les documents" (a). Un petit v $\blacksquare$  apparaît dans la case.

Si vous ne voulez transférer que les titres des documents, veillez à ce que cette case ne soit pas cochée.

4. Cliquez sur le bouton  $\Box$  Envoyer  $\Box$  (c).

Vous trouverez dans votre courrier électronique les titres des documents répondant à la recherche et, si demandés, les textes correspondants.

5. Pour revenir à la recherche en cours, appuyer sur le bouton  $\Box$  Continuer  $\Box$ .

Pour revenir à la recherche en cours sans opérer le transfert, cliquez sur le bouton **(DANNUMERA)** (d).

## **Table des matières**

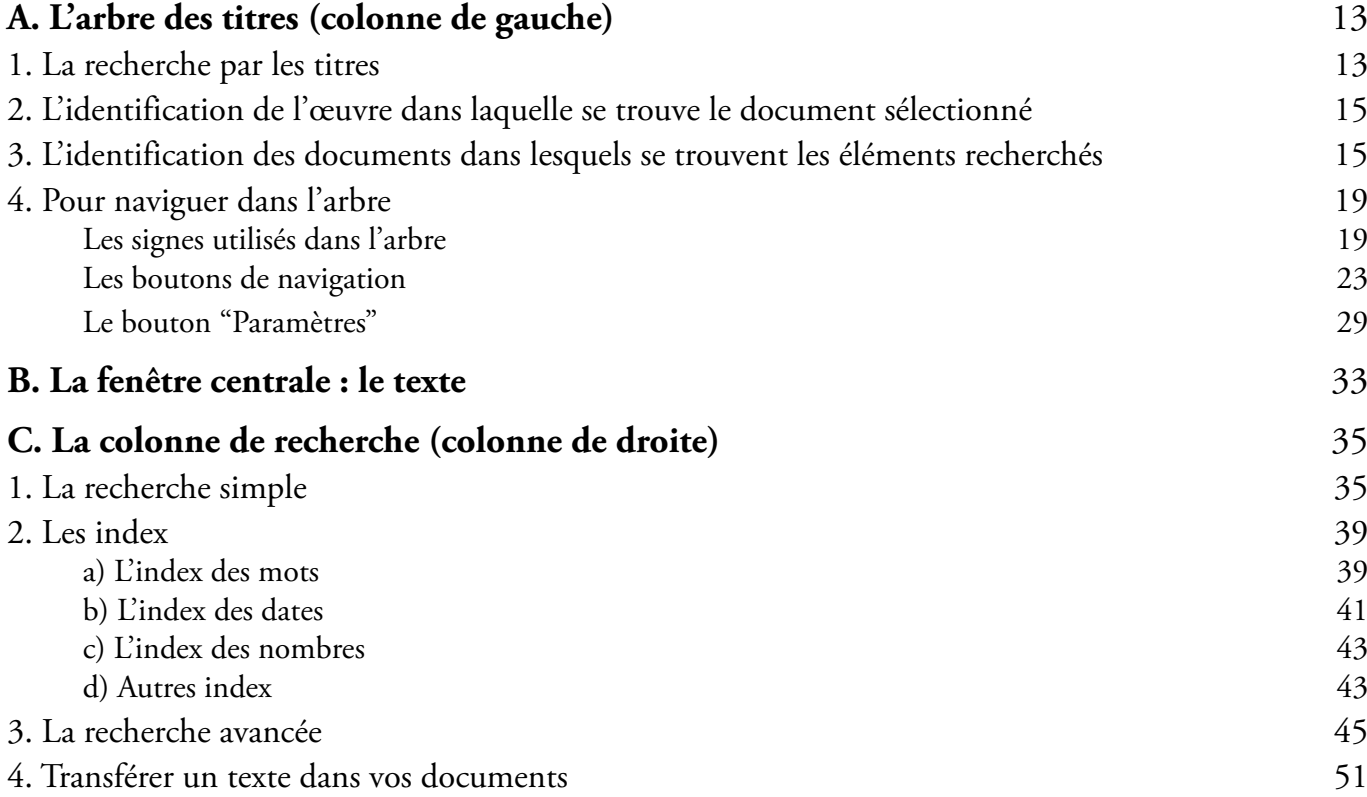

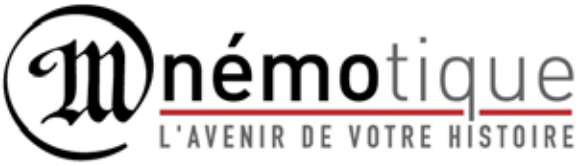

11 rue de Maredsous B-5537 Denée Belgique tel. +32 82 66 56 50 fax +32 82 74 52 66 info@mnemotique.eu